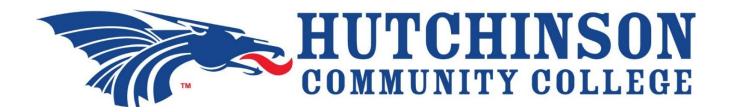

## Accessing Accuplacer NextGen Study App for Placement Test Preparation Office of Assessment Services

Follow the steps below in order to access the free, downloadable Accuplacer Study App:

- 1. Visit the <u>HutchCC Testing and Assessment webpage</u>.
- 2. Review the provided information regarding Course Placement.
- 3. Get the FREE Web-Based Study App—which is compatible for most smart phones, tablets, and personal computers! Access <a href="https://accuplacerpractice.collegeboard.org/login">The College Board's free web-based</a>
  <a href="https://accuplacerpractice.collegeboard.org/login">Accuplacer Study App</a> (https://accuplacerpractice.collegeboard.org/login).
  - Create an account by entering and confirming both your Email Address and desired Password
  - Then click Sign Up
  - You will need to Login
- 4. Select Next-Generation Practice Tests, click Save.
- 5. Use the desired option Sample Test -OR- Learn as You Go for the corresponding Writing OR Quantitative Reasoning, Algebra, & Statistics (QRAS) OR Reading placement test.
  - Recommendation: Take the Sample Test to see how you do. Then study with the Learn as You Go option, which shows the correct answer, the rationale and/or step-by-step problem solutions. After finishing the lessons, retake the Sample Test. Repeat this process until you are comfortable and confident.
- 6. Access the App from any device with a supported browser/mobile operating system (listed below):
  - Safari 6.0.x
  - Firefox 16.0.x
  - Internet Explorer 8.0.x or later
  - Google Chrome 22.x or later
  - IOS version 5.0 or later
  - Android version 2.3 or later